# **File transfers to the SFTP server**

*This guide contains a simplified description of automating operations on SFTP server with WinSCP.*

#### **Table of contents**

- Step 1. Download and Install WinSCP
- Step 2. Get the SFTP credentials to transfer the .csv files
- Step 3. Generate a file transfer code in WinSCP with the SFTP credentials
- Step 4. Download the batch file template
- Step 5. Modify the template batch file with file transfer code
- Step 6. Schedule file transfers to SFTP server

### **Step 1. Download and Install WinSCP**

WinSCP is an open source free SFTP client, FTP client, WebDAV client, S3 client and SCP client for Windows. Its main function is file transfer between a local and a remote computer. Beyond this, WinSCP offers scripting and basic file manager functionality. [Download](https://winscp.net/eng/download.php) WINSCP from official site and [install](https://winscp.net/eng/docs/ui_installer) it according producer requirements.

### **Step 2. Get the SFTP credentials to transfer the .csv files**

1. You receive Instruction with the link to your account registration in a separate email. Activate admin account in GG4L School Passport according to instruction.

#### **Info**

Link for account setup expires in 24 hours.

- 2. Go to the **[School Passport](https://sso.gg4l.com/)** platform and sign in as a **District Admin**.
- 3. Go to Search, enter the district's name, and then select it.
- 4. Log in to the console > Click **Connect**.

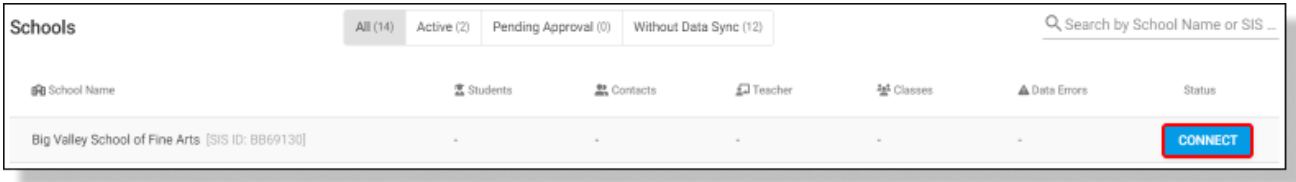

- 5. Go to **Home** menu > Select **SFTP Import app**.
- 6. Click **API Credentials**.

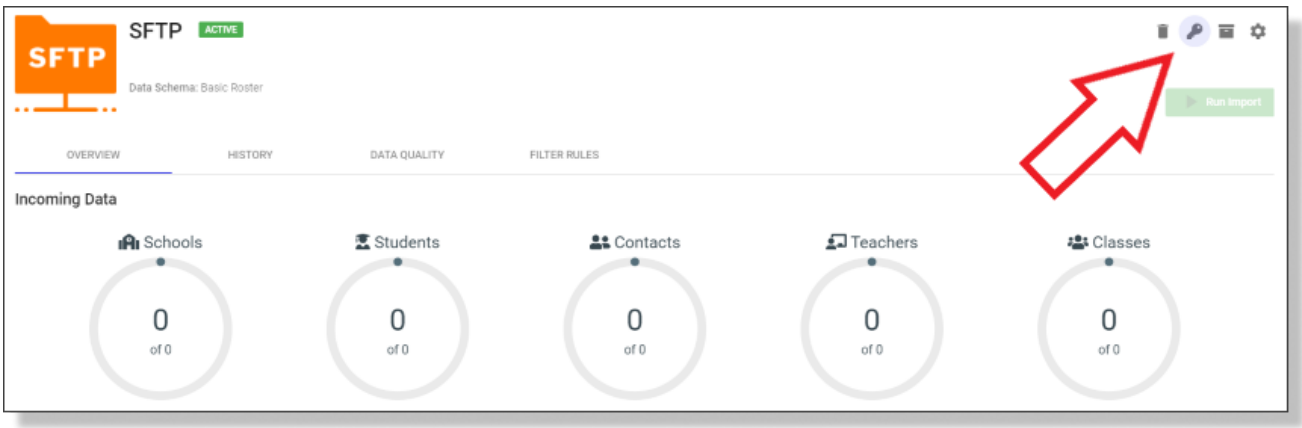

#### 7. Click **Copy** and save SFTP Credentials to any text file.

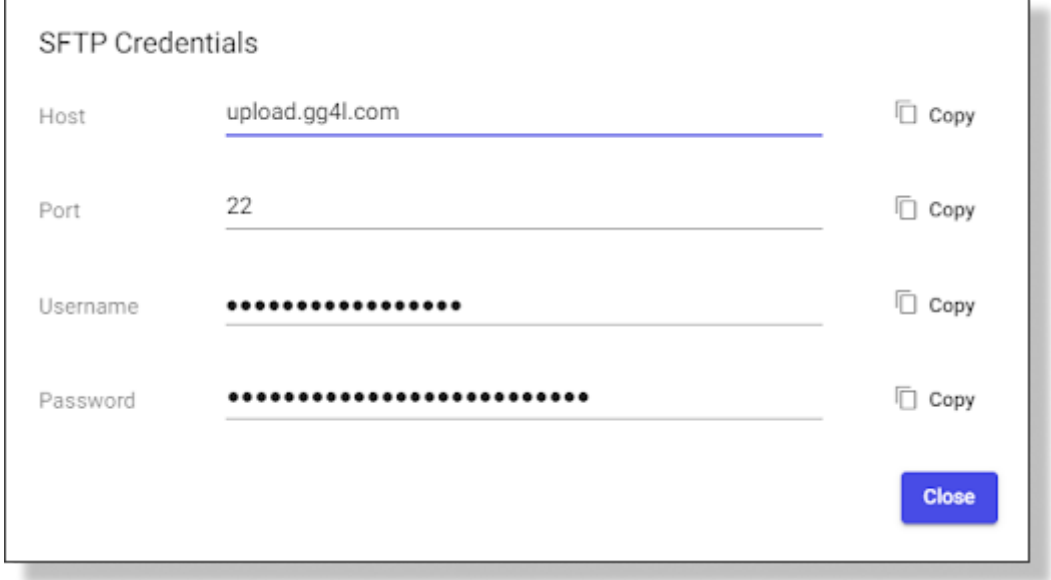

### **Step 3. Generate a file transfer code in WinSCP with the SFTP credentials**

- 1. To run WinSCP, click **in the on the desktop or in the Windows Start Menu.**
- 2. On the **[Login Dialog](https://winscp.net/eng/docs/ui_login)** window:
	- Select **SFTP** file protocol.
	- Enter your SFTP credentials into related fields.

#### - Click **Login**.

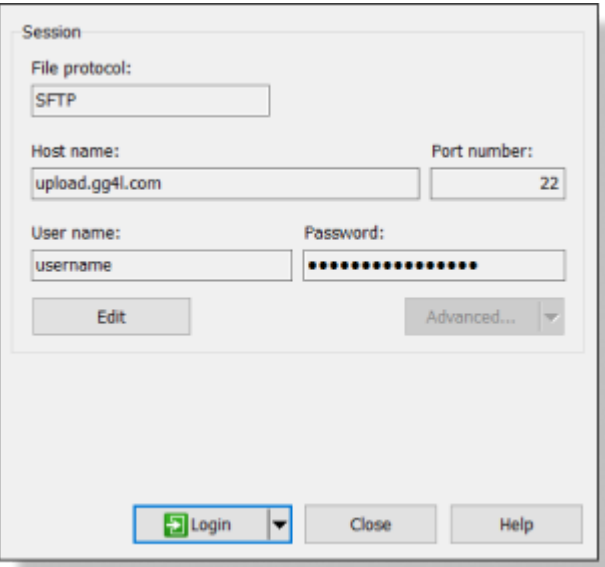

#### $\circ$  Info  $\circ$

Session data can be stored on the site so you don't have to enter it every time you connect. To save your current session, use the command **Session** > **Save Session as Site**. To learn more, see [Saving Opened Session](https://winscp.net/eng/docs/task_connections#saving).

#### $(i)$  Info  $\vee$

If you connect for the first time, an SSH server requires verification of the host key. Click **Yes**.

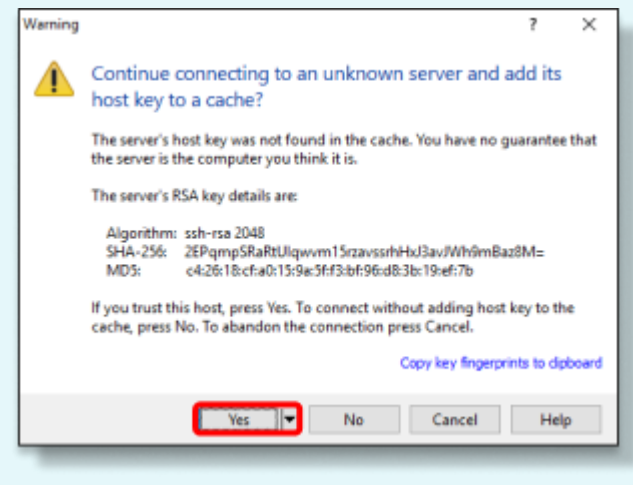

4. On the **Session** menu, click **Generate Session URL/Code**.

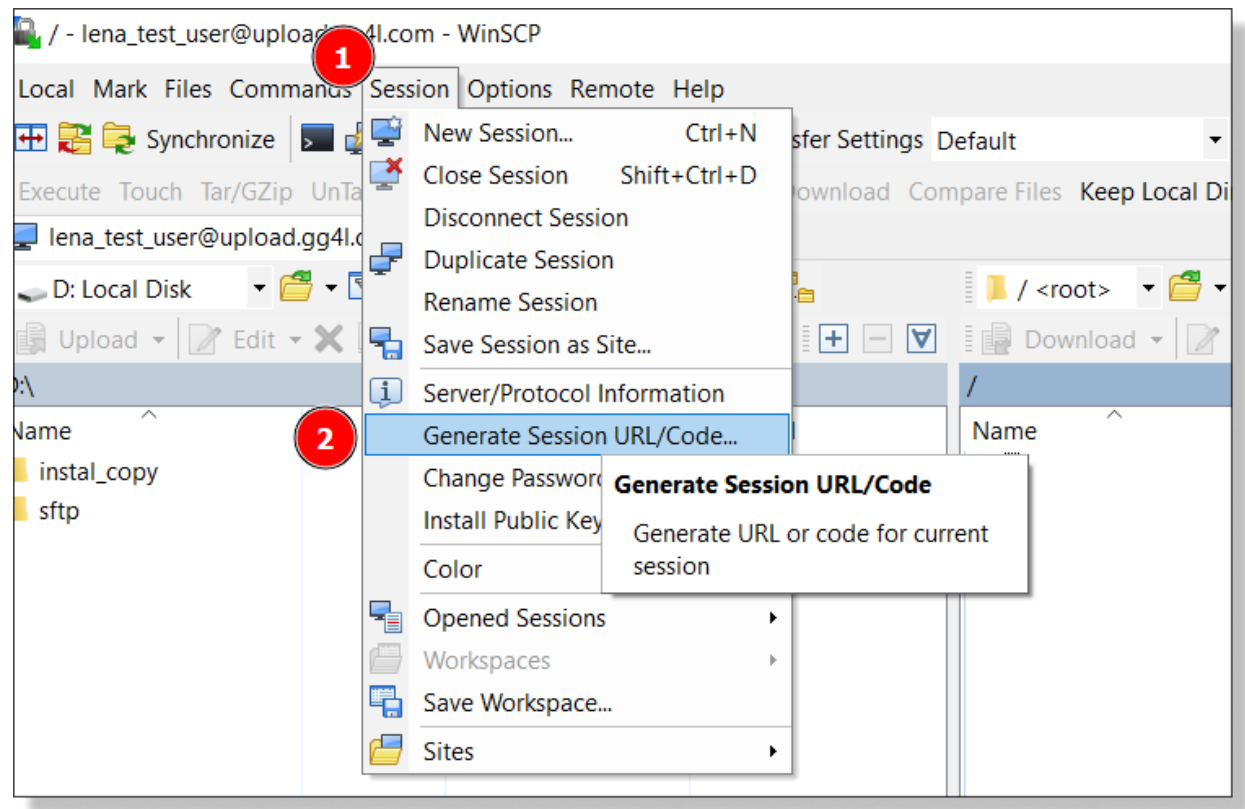

- 5. On the **Generate Session URL/Code** window, go to **Script** tab, where:
	- *Row #1* contains the path to the WinSCP setup file.
	- *Row #2* contains your credentials.

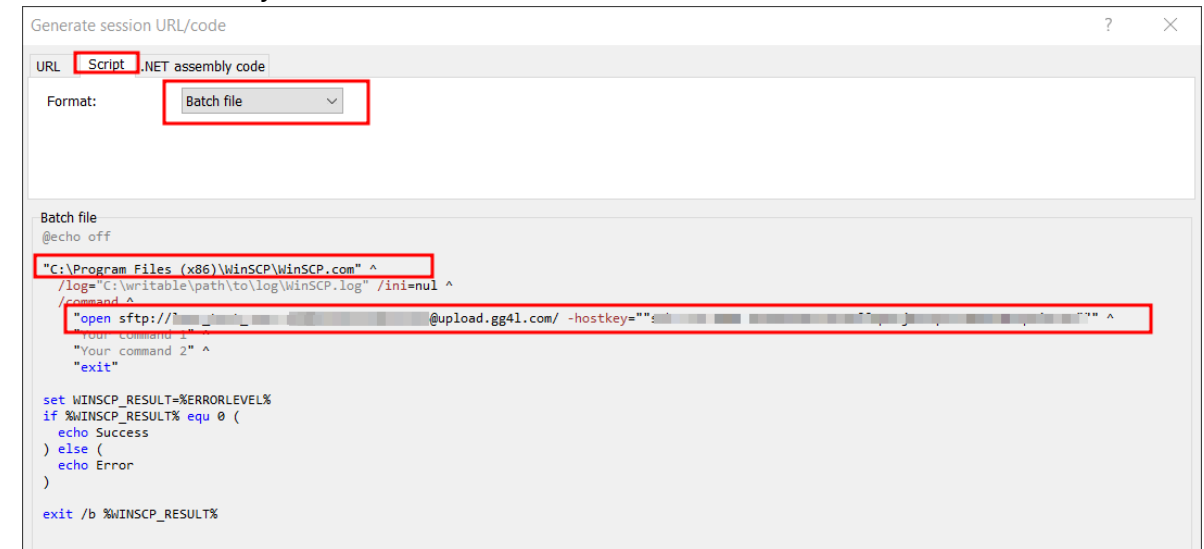

6. Copy rows #1 and #2 to any text file.

### **Step 4. Download the batch file template**

Download local files to sftp.bat file and save on the directory with read/write permission.

## **Step 5. Modify the template batch file with file transfer code**

- 1. Open **local\_files\_to\_sftp.bat** in any text editor. For example, it is opened in Notepad++, where:\
	- *Row #1* contains path to the WinSCP setup file.
	- *Row #2* contains user's credentials.
	- *Row #3* contains path to the local folder with .csv or .zip files.

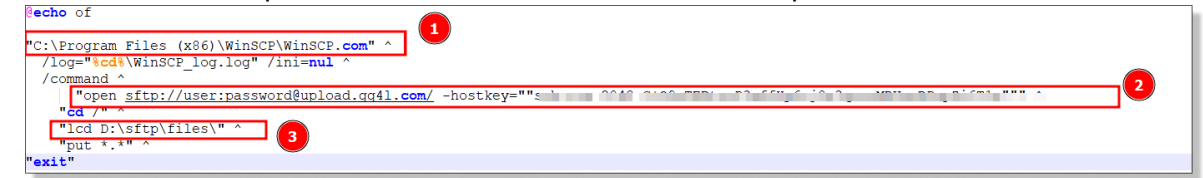

- 2. Replace rows #1 and #2 with the data saved in step 3.5.
- 3. In row #3, enter the folder path where your .csv files or archive are stored. For example, D:\sftp\files\).
- 4. Save the modified batch file save on the directory with read/write permission.

## **Step 6. Schedule file transfers to SFTP server**

You can combine scripting/automation functionality of WinSCP with Windows scheduling capability.

- 1. To add a new scheduled task, open **Task Scheduler**:
	- *Windows 11:* Go to **Windows Start** menu > All apps > Windows Tools > Task Scheduler. Or in a search box, enter **Task Scheduler**.
	- *Windows 10:* Go to **Windows Start** menu > Windows Administrative Tools > Task Scheduler. Or in a search box, enter **Task Scheduler**
	- *Windows 8.1:* Right-click **Windows Start** menu> Control Panel > System and Security > Administrative Tools > Schedule Tasks.
	- *Windows 7:* Go to **Windows Start** menu > Control Panel > System and Security > Administrative Tools > Schedule Tasks.
- 2. On the **Task Scheduler** menu, go to **Action** panel > **Create Basic Task**.

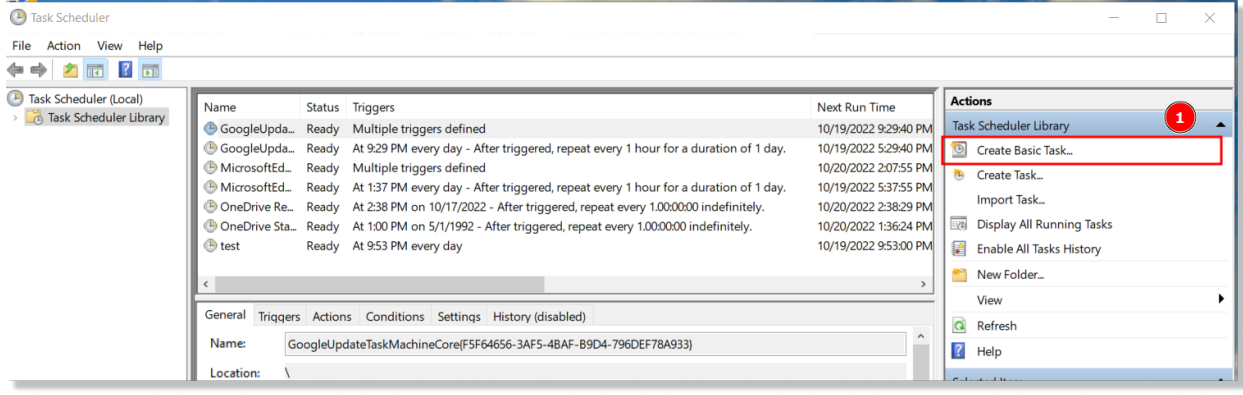

#### 3. On the **Create a Basic Task** window, enter your task name, and then click **Next**.

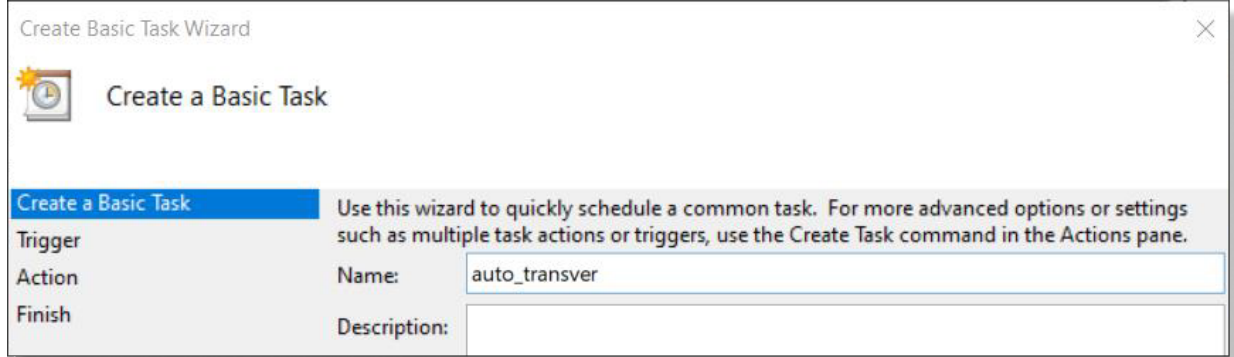

4. Choose when the task should be run and click **Next**.

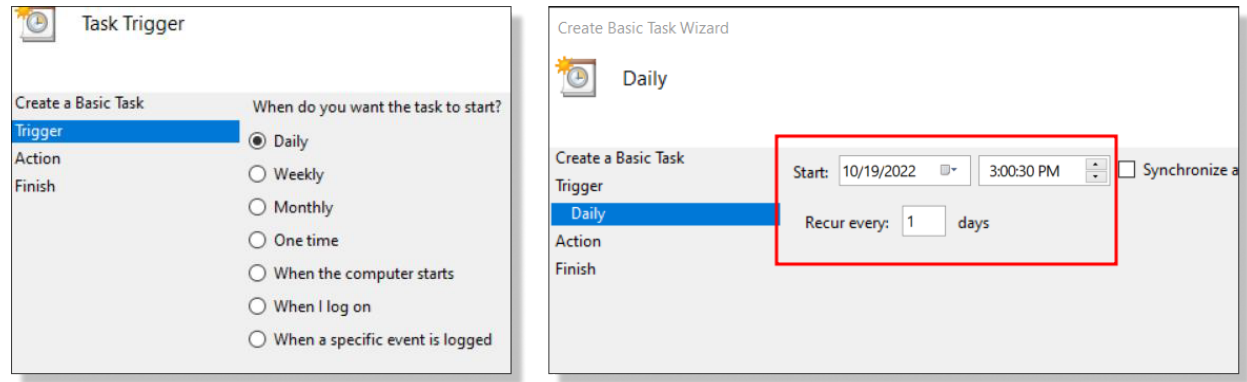

5. Go to the **Action** tab, choose **Start a program** and then click **Next**.

Create Basic Task Wizard

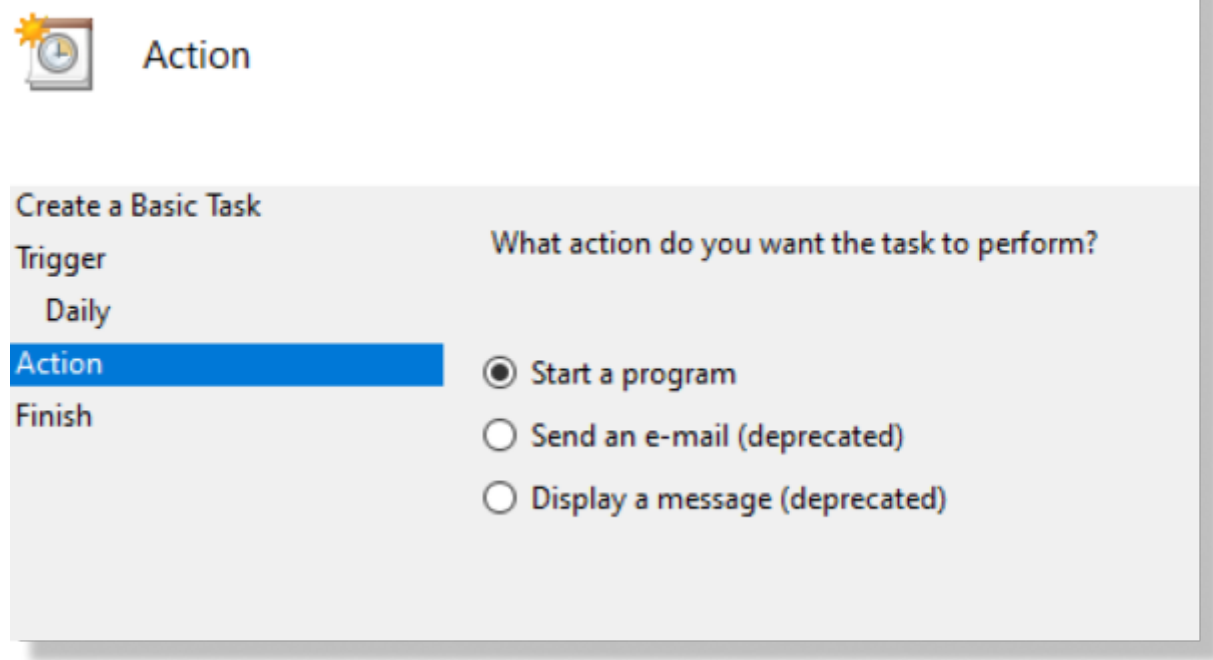

6. Browse for **local\_files\_to\_sftp.bat** in the folder from the step 5.4 and click **Next**.

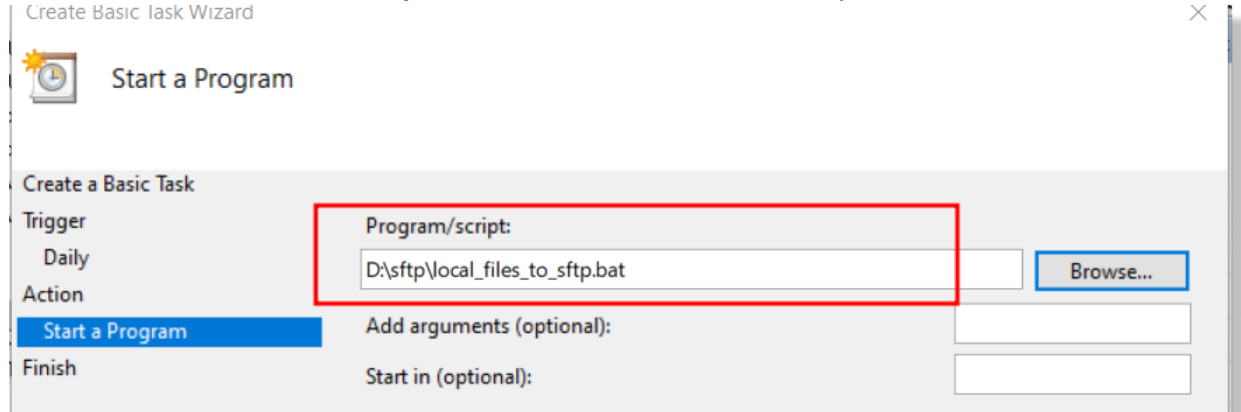

### 7. Select the checkbox and click **Finish**.

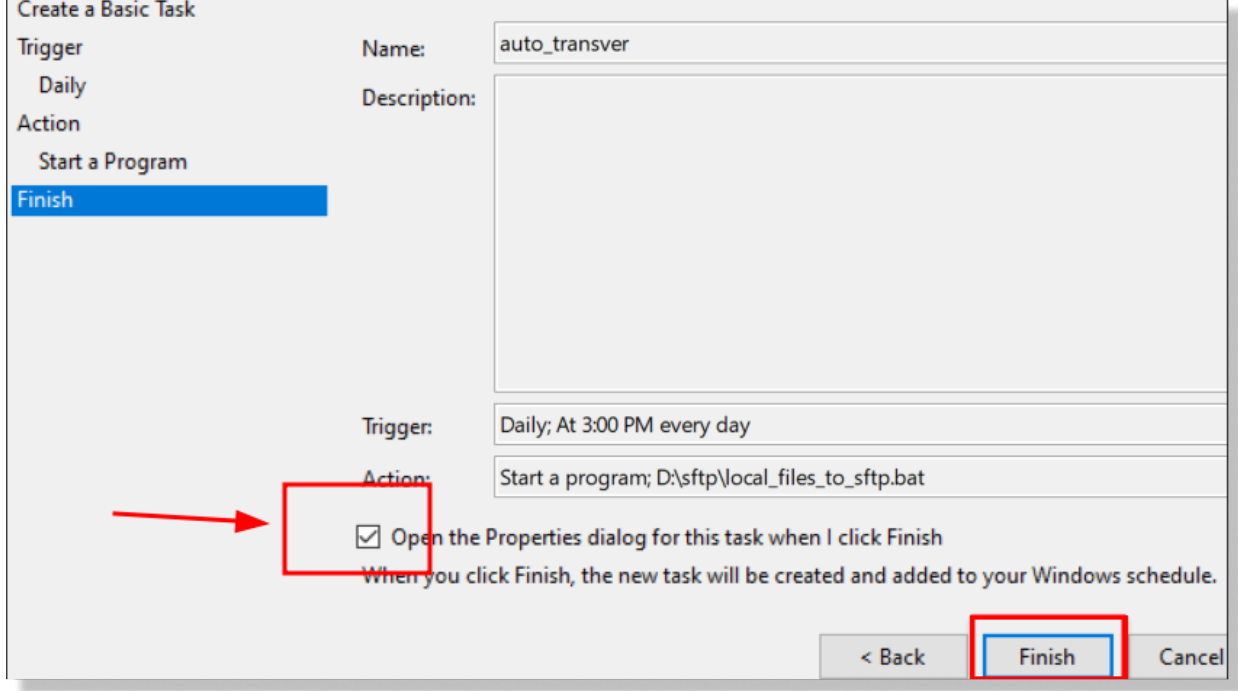

*S* Important  $\sim$ 

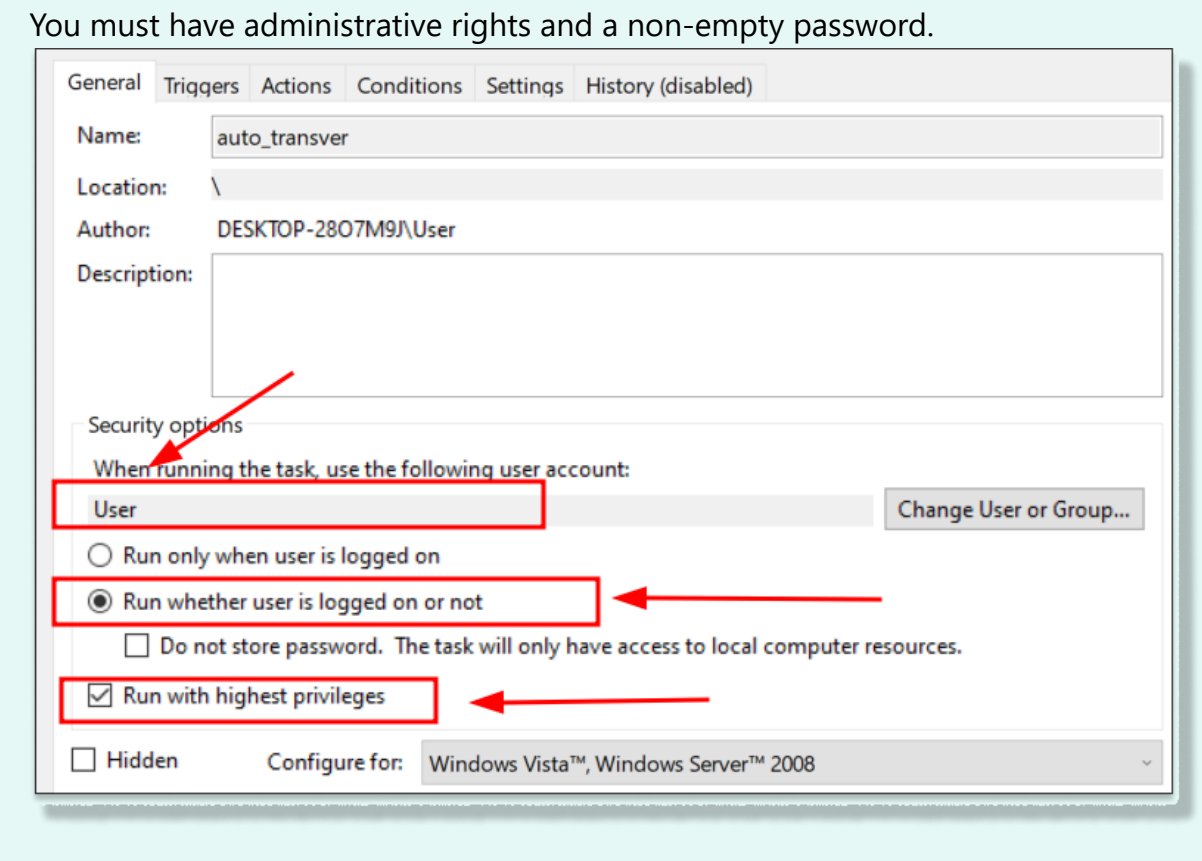

8. Enter the password and click **OK**.

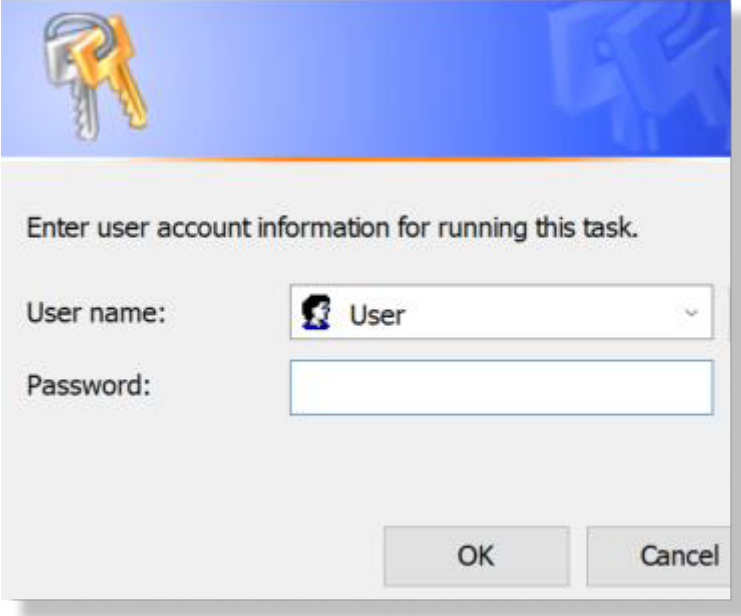